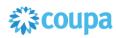

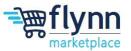

# Creating a Non - PO Backed Invoice

#### **About this Guide**

This guide is intended to show suppliers how to create a non- PO backed invoice on the Coupa Supplier Portal. This will occur when a purchase order is not being used and a supplier submits an invoice upon the delivery of goods or services.

 Log in to the Coupa Supplier Portal (CSP). On the main menu, click on the Invoices tab. If you are connected to more than one Coupa customer, select Flynn from the Select Customer dropdown menu and then select Create Blank Invoice from the invoice options.

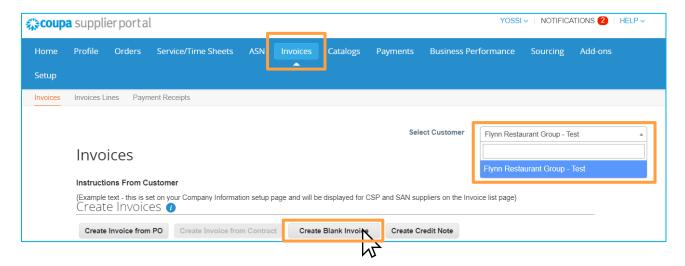

 After selecting Create Blank Invoice a pop-up may appear that will ask you to choose Invoicing Details. Select your legal entity, or click on Add New if you do not have pre-filled information.

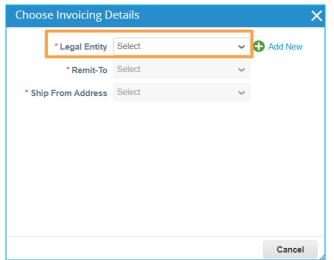

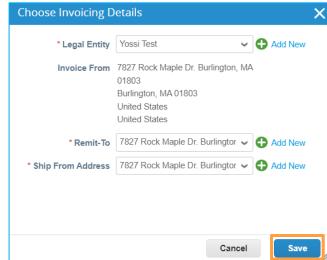

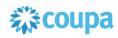

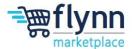

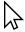

3. Inside the Create Invoice page, you will need to fill out the required fields, which are marked by a red asterisk (\*) under General Info (Invoice #, Invoice Date, Currency). It is required to add a copy of your invoice with the Attachments blue buttons: File, URL, and/or Text.

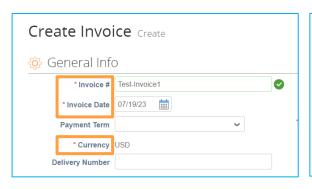

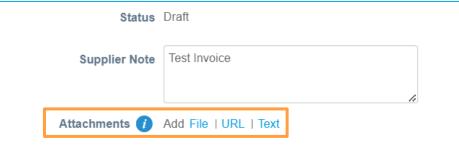

4. Inside the Create Invoice page, the From section will be filled automatically based on the information provided in your information request from Flynn. If you want to modify the Invoice From Address, Remit To Address, and/or Ship From Address, click on the Magnifying Glass Icon.

The **To** section will not be automatically populated because it is a Blank Invoice. You will need to select the **Bill To Address** – select Flynn Group and **Ship To Address** – this is the site you serviced/delivered to – select the correct address by clicking on the Magnifying Glass Icon, and the **Requestor** who will be the store invoice or individual from the support center which requested the goods or services.

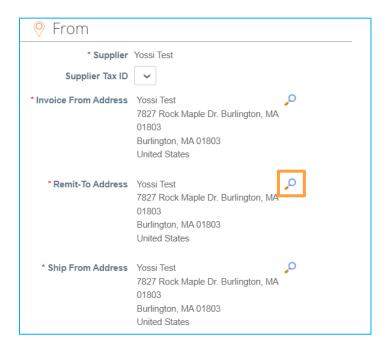

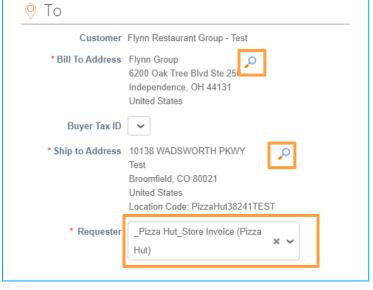

Flynn Group Page 2 of 4

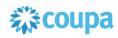

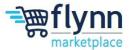

5. Under the Lines section, you will need to choose the type (Qty or Amt), add a description of the service/item, add the quantity of the item, select the units of measure (i.e., case, foot, and etc), the price of the service/item. There is also an option to add a supplier part number. If needed, you can add additional lines to the invoice with the options at the botttom.

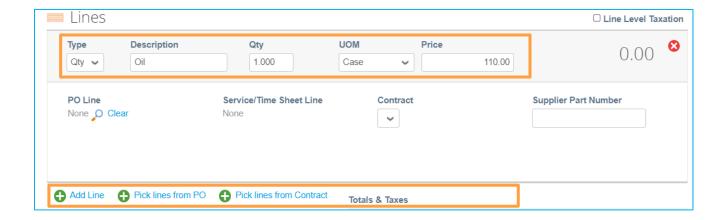

**6.** Below the **Lines** section, you can add **Shipping Costs**, **Handling Costs**, **Miscellaneous Costs**, and **Tax**. Once done, click on **Calculate** to view the new updated **Total**. Make sure this total is correct before submitting the invoice.

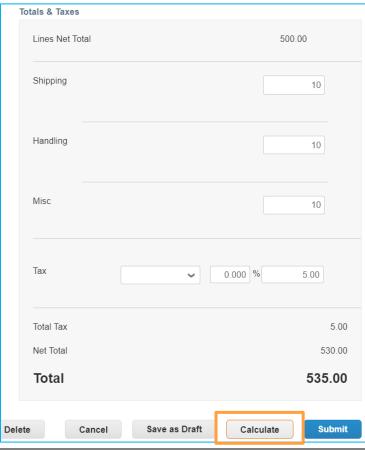

Flynn Group Page 3 of 4

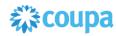

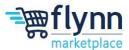

**7.** Once all the Information is correct and up to date, click **Submit** to send the Invoice to Flynn.

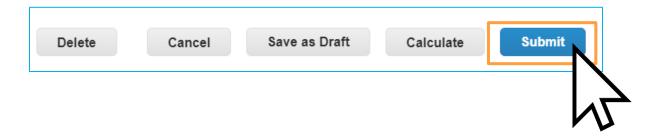

Flynn Group Page 4 of 4